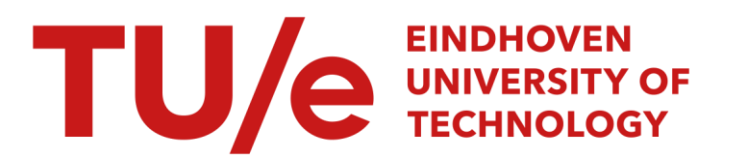

# UBET working on IBM compatible pc's : user's manual

#### Citation for published version (APA):

Sniekers, R. J. J. M. (1990). *UBET working on IBM compatible pc's : user's manual*. (TH Eindhoven. Afd. Werktuigbouwkunde, Vakgroep Produktietechnologie : WPB; Vol. WPA0864). Technische Universiteit Eindhoven.

Document status and date: Published: 01/01/1990

#### Document Version:

Publisher's PDF, also known as Version of Record (includes final page, issue and volume numbers)

#### Please check the document version of this publication:

• A submitted manuscript is the version of the article upon submission and before peer-review. There can be important differences between the submitted version and the official published version of record. People interested in the research are advised to contact the author for the final version of the publication, or visit the DOI to the publisher's website.

• The final author version and the galley proof are versions of the publication after peer review.

• The final published version features the final layout of the paper including the volume, issue and page numbers.

[Link to publication](https://research.tue.nl/en/publications/e5b089c8-3402-4af2-af59-3485664e0b6b)

#### General rights

Copyright and moral rights for the publications made accessible in the public portal are retained by the authors and/or other copyright owners and it is a condition of accessing publications that users recognise and abide by the legal requirements associated with these rights.

- Users may download and print one copy of any publication from the public portal for the purpose of private study or research.
- You may not further distribute the material or use it for any profit-making activity or commercial gain
- You may freely distribute the URL identifying the publication in the public portal.

If the publication is distributed under the terms of Article 25fa of the Dutch Copyright Act, indicated by the "Taverne" license above, please follow below link for the End User Agreement:

www.tue.nl/taverne

**Take down policy**<br>If you believe that this document breaches copyright please contact us at:

openaccess@tue.nl

providing details and we will investigate your claim.

## UBET working on IBM compatible PC's.

User's manual R.J.J.M. Sniekers March 90 VF code Dl/D2/D3 WPA nr 0864

 $\bar{z}$ 

#### **CONTENTS**

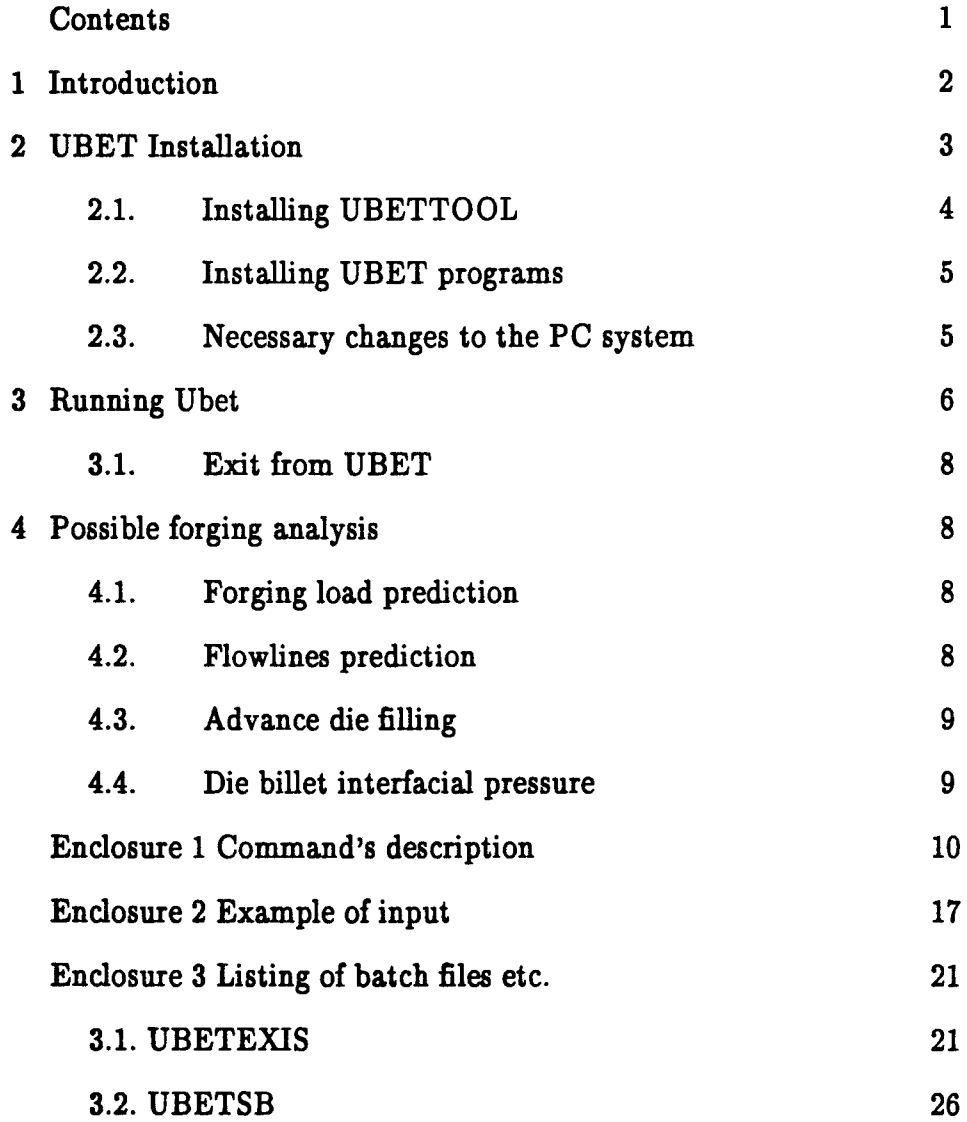

### 1. Introduction

Prof A.N. Bramley, Dr. F.A. Osman and their coworkers at the University of Bath developed the UBET program for VAX/VMS and SUN computers.

The PC version for UBET, which was developed at the Technical University of Denmark, was installed by Per Hanssen from the TUD during his stay in Bath.

After UBET was installed on the PC at the University of Bath several, people have been working on the UBET program in order to create new features for the program. Due to this fact there are at the moment several different source files for the current working versions ofUBET.

In this paper the author wants to give an introduction of the use of UBET. In addition to this a short usermanual has been included.

#### 2. UBET Installation

After a period of becoming familiar with the UBET program, the author's first task was to find out which of the existing source files still were necessary and which of them were out of date. This in order to find out how to compile and link the source files into an executable file.

After sorting out all the source files, it was possible to create several different programs. The differences between them involved for instance other implemented features or improved graphics. In order to separate them, each one is characterized with a name which is related to its contents.

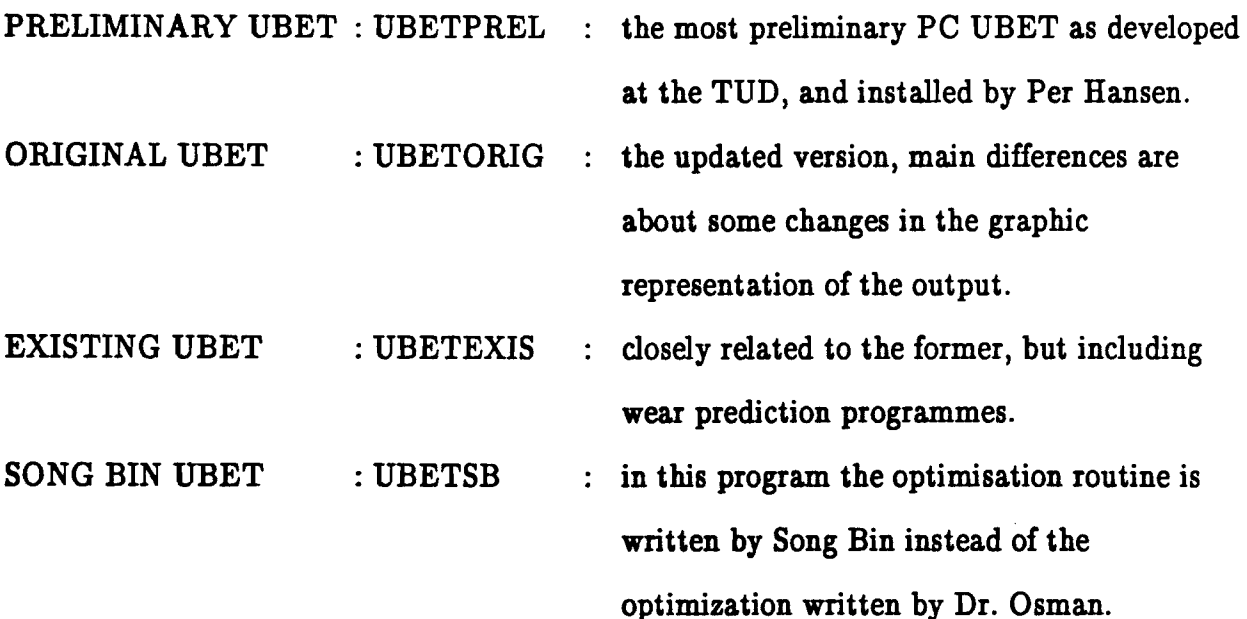

For the last two versions of UBET, the author has made installation discs with an installation program, in order to :

- 1 separate the necessary sourcefiles.
- 2 compile and link the executable file.
- 3 provide the necessary datafiles.
- 4 separate source, object and executable files.

In enclosure 3 there is a list of the necessary files for UBETEXIS and UBETSB.In addition listings of the installation files are given.

Before installing UBET, UBETTOOL must be installed, which is a directory containing:

- 1 the necessary graphics drivers for running UBET, like INIT VDI.
- 2 the compiler PROFORT.EXE and the linker LINK.EXE.
- 3 installation files for the different UBET programs.
- 4 the fortran libraries PROFORT, GKS and PFGKS.

#### 2.1. Installing UBETTOOL

The root directory of the first UBETTOOL disc contains a file INSTTOOL.BAT. Copy this file to the rootdirectory of the harddisc, and activate INSTTOOL after changing the current drive and directory to  $C$ : $\>$ . After this the installation file automatically performs the necessary commands. The only action from the operator is changing discs when the computer prompts for it.

#### 2.2. Installing UBET program's

When the operator asks for a directory of UBETTOOL, there are two batchfiles for installing different UBET programs :

EXISINST.BAT

SBINST .BAT

Installing one of the UBET programs is simply done by activating the corresponding batchfile, and providing the discs the computer prompts for.

#### 2.3. Necessary changes to the PC system

After the installation of UBETTOOL two system files have to be changed in order to get proper graphics

- 1 In the AUTOEXEC.BAT the following line has to be added: C:\UBETTOOL\INIT\_ VDI This line initializes the virtual device interface INIT\_ VDI.EXE.
- 2 In the CONFIG.SYS the following two lines have to be added: DEVICE=C:\ UBETTOOL\ VDIDYOIO.SYS /R /G : DISPLAY DEVICE=C:\ UBETTOOL\ VDI.SYS The first line sets the Enhanced Color Display (EGA) Driver. The second line sets the PC Virtual Device Driver.

### 3. Running UBET

After installation of a version ( UBETEXIS or UBETSB ) you have to change directory to the directory where that version is stored. The directory has the same name as the installed version.

For starting the ADVANCE mode ( the EXE file is called ADV ), type in ADV  $\langle$  > and in order to start the REVERSE mode ( EXE file is called REV), type in REV <>.

After starting the program in the above way, the program will prompt

Plotter Connected ...... Enter <Y> or <N>

Type in  $N \leq$ , the program will prompt:

REFERENCE:

Anything you type will be accepted but it's very useful to type something that's traceable, for instance your name and a number or the part's name.

After this a prompt of

 $GO$ 

will appear on the screen.

Mter this you have to define the specific component and die geometries. This can be done in two different ways. First it's possible to read an existing file with component and die geometries, and second it's possible to input new component and die geometries.

Reading an existing file is possible with the command READ. Making new input can be done with the commands BILLET, BOTTOM and TOP for respectively billet, bottom die and top die coördinates. After making new input this can be saved by writing it into a datafile with the command WRITE.

The next stage, in order to let the program be able to perform calculations, will be the definition of the displacement of the top die by using the command PENETRATION, or its abbreviated form PEN, followed by the displacement in millimeters.

Besides these specific informations ( geometries and displacement ) UBET requires other parameters such as friction factor, process type, material properties and die velocity. Those four parameters are internally imbedded. By using the command DATA you can view the default data.

If any changes are necessary, you can change the friction factor by typing :

FRI followed by its new value, range is 0.0 to 1.0 The die velocity can be changed by :

VEL followed by its new value, in mm/sec

The stress relation can be changed by :

STRESS followed by A B, A and B from the relation  $\sigma = A + B \cdot \epsilon$ The process type can be changed by:

PRO followed by its new type, hot, cold or normal If the process type is hot, then you have to set the following extra commands.

The material can be changed by :

MATERIAL followed by the chosen material, LCS, MCS, HCS or EN8 The process temperature can be changed by :

TEMPERA TURE followed by its new value, in degrees Celsius.

Enclosure 1 contains a survey of the commands used in the UBET programs. Enclosure 2 lists the input for the analysis of one specific forging.

#### 3.1. Exit from UBET

At any stage in the program it's possible to stop with the program or program part by typing in the command EXIT ( Except when the computer is performing calculations ). If, for instance, you are working in the advance die filling mode and you want to stop, then you have to enter EXIT twice, once for leaving the advance die filling mode and once for leaving the main program.

### 4. Possible forging analysis

### 4.1. Forging load prediction

*Mter* entering the geometries and other data forging analysis can be performed, but prior to the load prediction, it's necessary to divide the billet into the required number of elements. This can be done automatically by the command DIVIDE. In return this command will display the number of elements on the screen. The number of elements can be increased with the command IDGHER, or decreased with the command LOWER, which also display the number of elements on the screen.

When a satisfying level of subdivision is reached, load calculation is initiated by the command LOAD.

## 4.2. Flowlines prediction

Prediction of the possible metal flow is only operable after the determination of the forging load, because flowline calculation demands precalculation of the elemental velocities. In order to look at the flowlines type the command FLOWLINES or its abbreviation FLO after the calculation of the load.

#### 4.3. Advance die filling

This feature predicts a possible metal filling inside a pair of closed dies. To use this feature enter ADVANCE or its abbreviation ADV; then the program will ask the operator for the required number of increments

( for instance 5 or 10) and after that return with the prompt  $GO$ . There are further possibilities inside this feature, see the enclosure about UBET commands.

### 4.4. Die billet interfacial pressure

In UBET the die billet interfacial pressure can be estimated at any stage after the input of billet geometrie and the modification of the relevantly defaulted parameters. To activate the Pressure Element Technique (PET), the command PRESSURE is used, aiter the prompt of GO>, and then the program starts asking you the information it needs for performing the necessary calculations, such as which friction model, which point, the element width, the velocity change in procents and which die is in contact with the billet at the point. After this, return information is displayed on the screen, followed by calculation of the power consumption in forging the billet for both the positive and the negative velocity change.

Finally, output results are :

forging load for a velocity change of 1.0 % on the region, the local surface pressure, and the contact area.

#### ENCLOSURE 1 COMMANDS' DESCRIPTION:

ADVANCE prompts 'ADV:'

Simulate the forging process from start to end in an incremental manner. This module has a set of sub-commands through which the output features are set. The sub-commands are:

REPORT: promts'REP:'

this command has the following parameters:

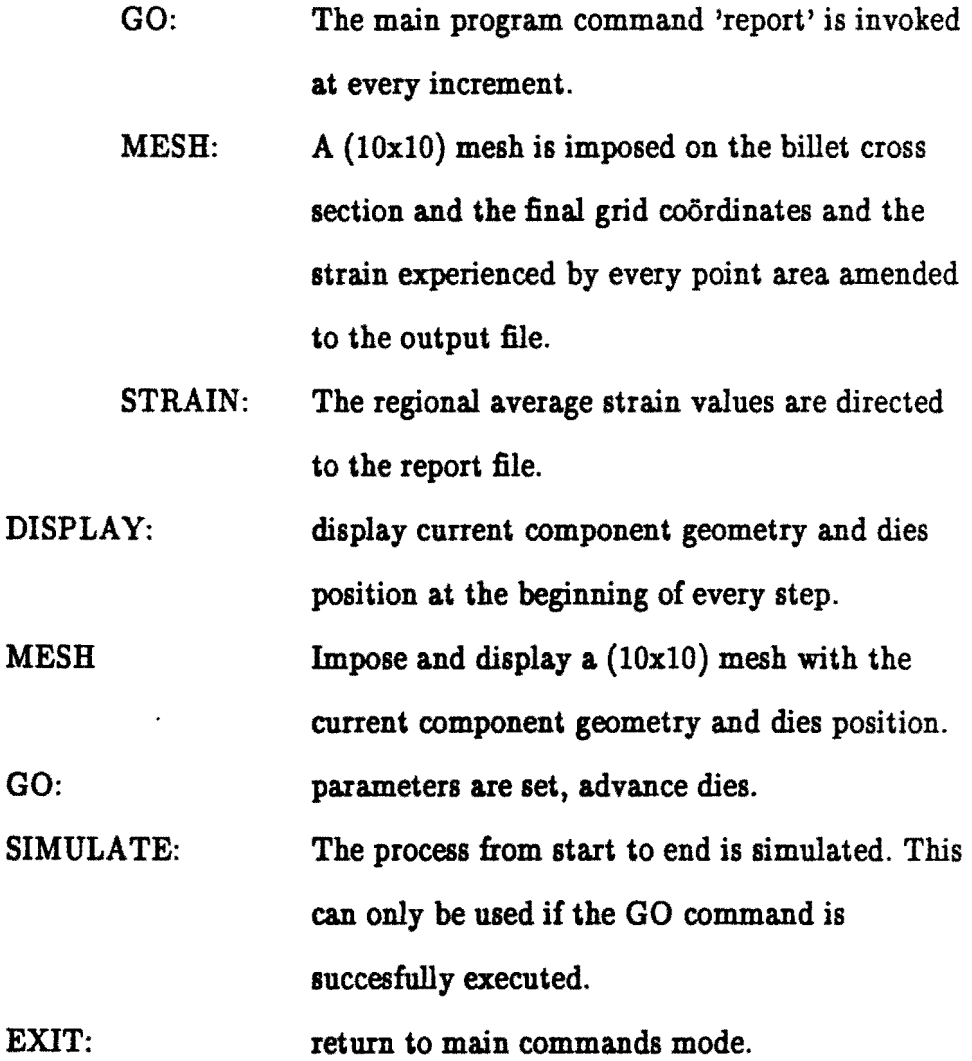

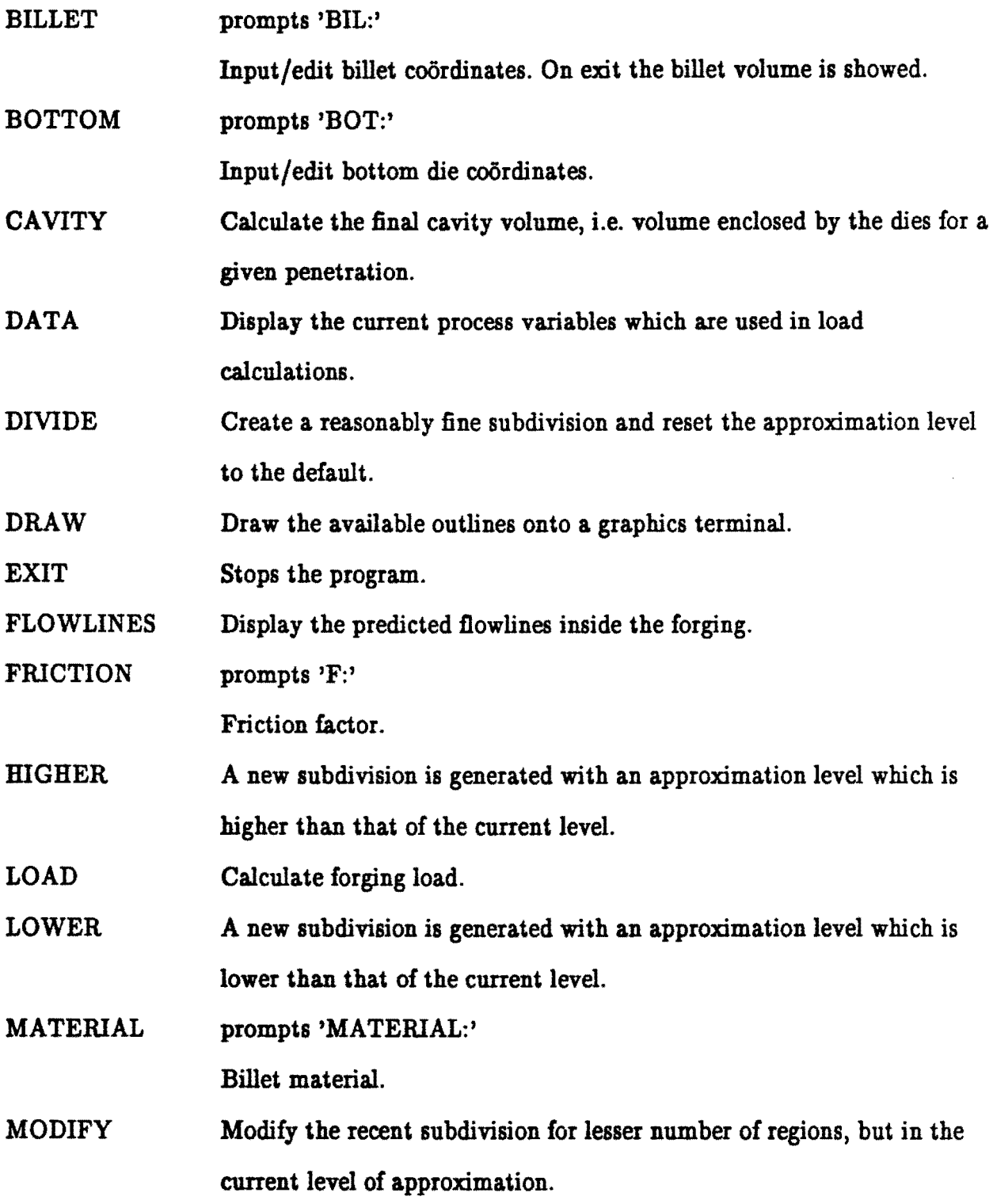

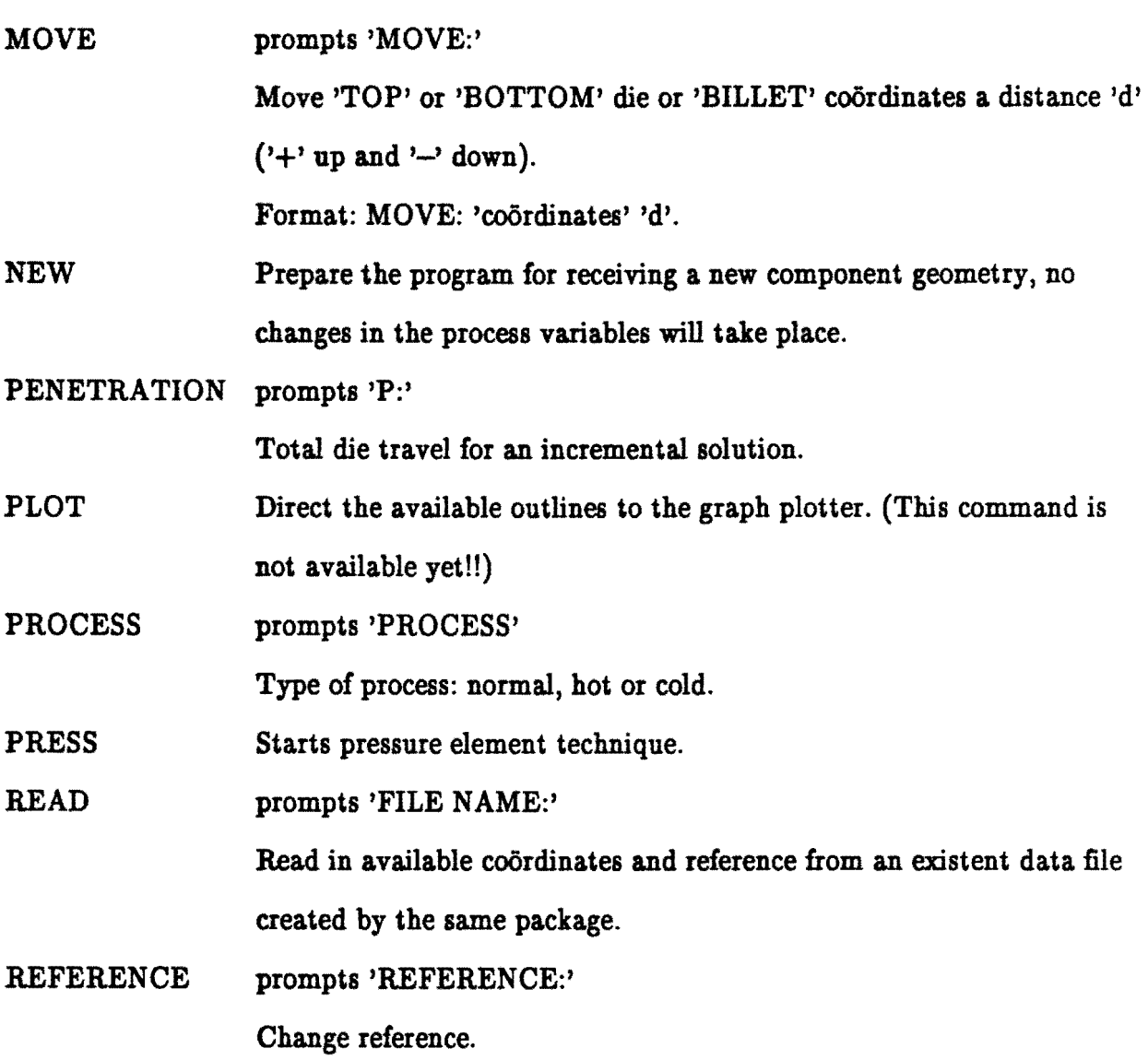

REPORT SPEED **STRESS** The following data  $-$  if available  $-$  are directed to a file which is printed at exit: Reference, Billet coordinates, Top die coordinates, Bottom die coördinates, Billet volume, Number of elemental regions, % volume change due to approximation, Friction factor, Die velocity, RPM, stroke, displacement, Material flow stress. Forging material, Forging temperature, Process type, Penetration and Forging load. If the command is repeated during a session only the parameters which have been changed will be appended to the current output file. prompts 'RPM, STROKE, then DISPLACEMENT' Estimated die velocity according to the working conditions. prompts 'A then B' The stress-ttrain/or strain rate relation is expressed by:  $STRESS = A + B \cdot \bar{\epsilon}$  (Cold forging)  $STRESS = A + B \cdot log(\epsilon)$  (Hot forging)

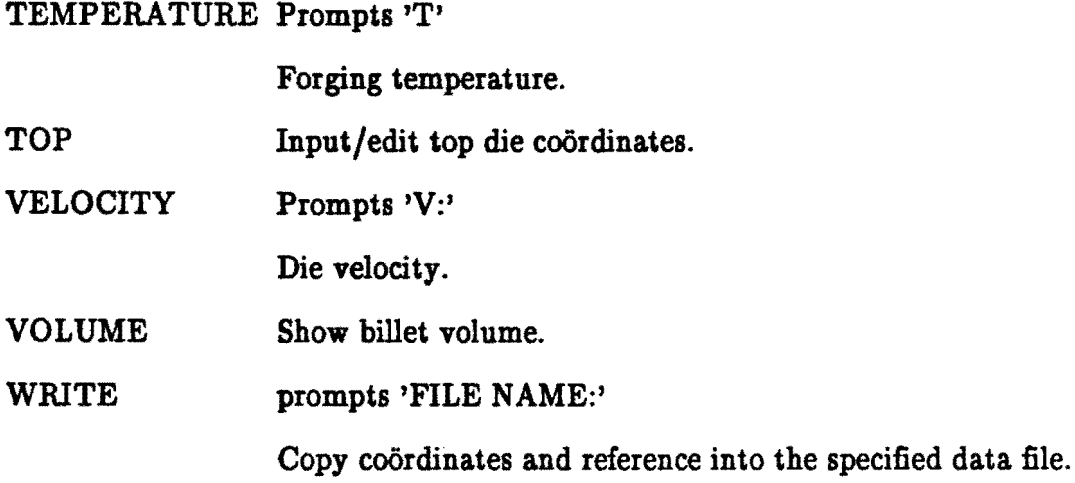

#### INPUT/EDITOR QUALIFIERS:

This module is used for input and/or edit of the outlines coordinates. The input mode is considered the normal mode unless an editor qualifier is entered. This technique avoids the use of a selective file copying procedure and therefore, the input/editor pointer can go upward or downward at will. Coördinates should be entered in a sequencial manner starting from the lowermost point on the center line. The editor qualifiers have their special meaning and a qualifier is processed, only if it is proceeded by a point number. No action will be taken if the command is out of order, for example, the user requires a non-existent point. However, the editor gives an explanatory message which describes the action taken.

#### NOMENCLATURE:

- 'n' Point number.
- 'x' X-c05rdinate.
- 'y' Y-coördinate.

'm' Point marker,

it denotes the next billet surface neighbour with

- *'0'* for center
- 'T' for top die
- 'B' for bottom die
- 'F' for flash.

#### INPUT MODE:

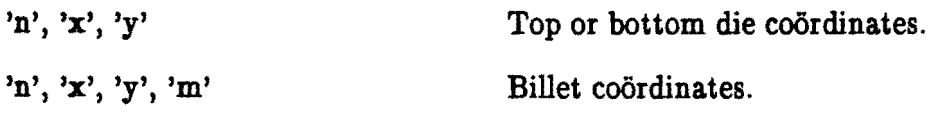

It is not necessary to supply the marker 'm' if the preceding point carries the same marker.

#### EDITOR QUALIFIERS

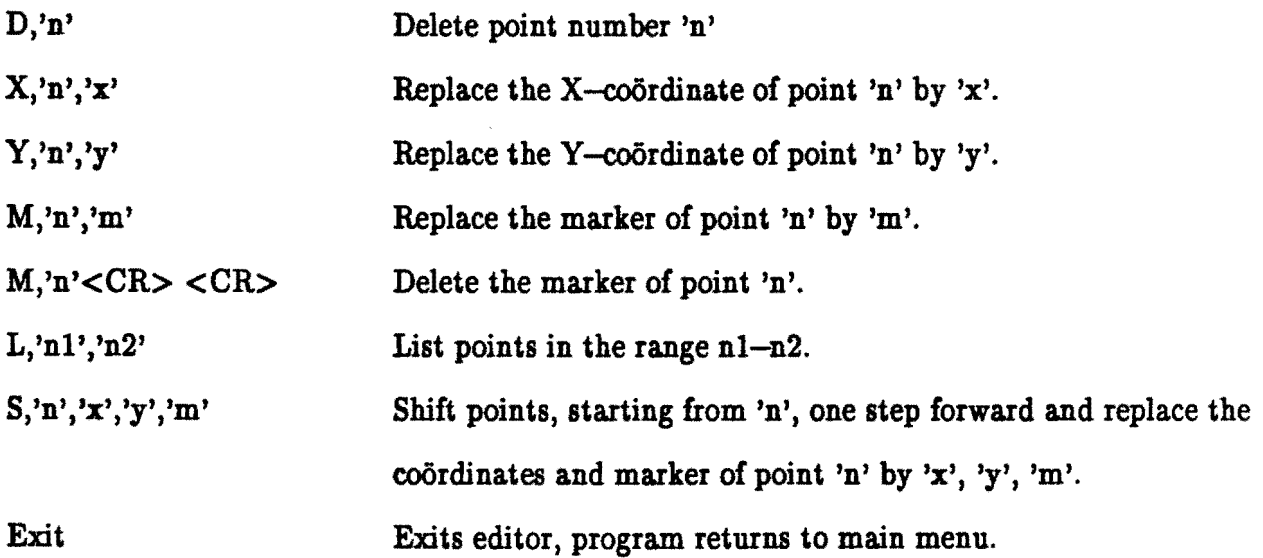

#### MATERIAL LIBRARY

![](_page_17_Picture_33.jpeg)

- RCS High Carbon Steel (900-1200 degree 'C)
- LCS Low Carbon Steel (900-1200 degree 'C)
- MCS Medium Carbon Steel (900-1200 degree 'C)

## ENCLOSURE 2. EXAMPLE OF INPUT

In this enclosure a full description is given of the input of one specific component, shown below.

![](_page_18_Figure_3.jpeg)

First thing to do is to start the UBET program.

Change drive and directory to those where the UBET program is stored, type :

1 C: [ program is stored on drive C ]

CD\UBETEXIS [ in the directory UBETEXIS ]

Start the program itself, type :

2 ADV [ the forward solution of UBET is started ]

Secondly, the input has to be given.

The program prompts with: PLOTTER CONNECTED  $\langle Y \rangle \langle N \rangle$ ?

- 3 So type  $N \leq$  [No plotter connected] The program will respond with REFERENCE:, for instance type:
- $\overline{\mathbf{4}}$ THATCHER **if the operator's name is Thatcher**] The program will respond with a prompt of  $GO$ The geometries of the dies and the billet have to be supplied, type:
- 5 BIL ( inputting billet geometry ]

![](_page_19_Picture_119.jpeg)

11 WRITE COMPONENT [ COMPONENT is the name of the component ]

eindhoven university of technology university of bath

When the geometry input is given, the remaining parameters of the process, like the penetration, yield stress etc. have to be set.

For defining the penetration, type :

12 PEN 10 [ 10 mm of penetration ]

In order to view the process parameters, type :

13 DATA [view default data]

The program will respond with the default values of the friction factor, stress, die-velocity, type of process, material and process temperature.

For changing one of the above, type the first three letters of the item, followed by the new value, for instance :

- 14 PRO COLD [ set process to cold ]
- 15 VEL 10 [ set die velocity to 10 mm/sec ]

When the data are correct then the UBET analysis can start, type:

( Here is chosen to use the UBET advance die filling)

16 ADV

```
The program responds with REOUIRED NUMBER OF INCREMENTS, type:
```
17 10 [ process will be simulated in 10 steps ]

followed by :

18 GO [ start calculations ] The program prompts LEVEL OF SUBDIVISION OK (Y/N) ?, and shows

forging plus subdivision into elements on the screen. Type :

- 19 Y [ level of subdivision ok ] or
- 19 N [level of subdivision not ok], the program will generate more elements.

After each step the program prompts :  $CONTINUE (Y/N)$  ?, type :

- 20 Y [ program will continue ]
- 20 N [ program will abort advance mode ]

As a result of each step the program will plot the new geometry on the screen, together with the resulting die force. In addition for each step an output file is written (INC1, INC2, INC3 etc ).

When the operator wants to run the analysis again, with different data, it's not necessary to define the geometry of billet and dies again. With the READ command an already existing file can be read. Type :

21 READ COMPONENT [COMPONENT is the name of the component] And then define the new data. Furthermore it's possible to edit an existing file, in case a mistake was made while putting in the geometry o{ for instance the bottom die.

22 BOT

23 Y 256 [Replace Y coordinate of point 2 with 56]

All UBET commands are described in enclosure 1.

#### ENCLOSURE 3.1. UBETEXIS

The necessary source files for compiling and linking of the existing UBET are;

![](_page_22_Picture_132.jpeg)

Except these fortran source files, you also need the following object files:

![](_page_22_Picture_133.jpeg)

And of course, you need the libraries:

![](_page_22_Picture_134.jpeg)

For automatic compiling, linking and installing the existing UBET, the following bat file is used.

EXISINST.BAT:

CLS

![](_page_23_Picture_153.jpeg)

![](_page_24_Picture_152.jpeg)

![](_page_25_Picture_144.jpeg)

![](_page_26_Picture_136.jpeg)

In this bat file link files are used for linking the object files into an executable program.

The file fmake.lnk contains the following:

ADVM+C+Cl+CHAMOD+CLEAR+D+Dl+D2+I1+I2+I3+I4+IS+IO+IOl+102+103+ L+Ll+L2+L3+L4+LS+M+P+Pl+P2+P3+PFGKS+PLOT+Q+Ql+Q2+Q3+Q4+QS+  $Q6+QMAX+S+S1+S2+S3+S4+S5+S6+S7+T+T1+T2+T3+T4+T5+T6+T7+X+X1+$ VV+PEPLOT+PLOTPE+PTABLEI

The file fmakel.lnk contains the following:

ADVF+C+Cl+CHAMOD+CLEAR+D+Dl+D2+I1+I2+I3+I4+IS+IO+IOl+IO2+ I03+L+Ll+L2+L3+L4+L5+M+P+Pl+P2+P3+PFGKS+PLOT+Q+Ql+Q2+Q3+Q4+Q5+  $Q6+QMAX+S+S1+S2+S3+S4+S5+S6+S7+T+T1+T2+T3+T4+T5+T6+T7+X+X1+W$ 

The file rmake.lnk contains the following:

REV+C+Cl+CHAMOD+CLEAR+D+Dl+D2R+I1+I2+I3+14+15+IOR+IOl+IO2+ I03+LR+Ll+L2+L3+L4+LS+M+P+Pl+P2+P3+PFGKS+PLOT+ SR+SIR+S2R+S3R+S4R+SSR+S6R+S7R+T+Tl+T2+T3+T4+T5+T6+T7+X+Xl

#### ENCLOSURE 3.2. UBETSB

The necessary source files for compiling and linking of the Song Bin UBET are:

![](_page_27_Picture_196.jpeg)

Except these fortran source files, you also need the following object files:

![](_page_27_Picture_197.jpeg)

And of course, you need the libraries:

![](_page_27_Picture_198.jpeg)

 $\mathbf{r}$ 

For automatic compiling, linking and installing the Song Bin UBET, the following bat file is used.

SBINST.BAT

CLS ECHO OFF ECHO ECHO ECHO ECHO ECHO ECH<sub>O</sub> ECHO This batch file is meant to install, compile and link the ECHO Song Bin UBET program. ECHO Song Bin UBET program.<br>
ECHO So with use of the SON ECHO So with use of the SONG BIN optimiser ECH<sub>O</sub> ECHO GO ON : strike any key,<br>ECHO STOP : press control-C ECHO ECHO ECHO ECHO ECHO **ECHO** ECHO PAUSE ECHO ON CLS C:  $CD \setminus$ ID UBETSB CD UBETSB ID FOB. CD FOR ID FORTRANF ID OBJ CLS ECHO OFF ECHO ECHO **ECHO**<br>ECHO INSERT DISC 1, AND STRIKE ANY KEY. ECHO ECHO ECHO PAUSE ECHO ON

![](_page_29_Picture_146.jpeg)

![](_page_30_Picture_185.jpeg)

eindhoven university of technology

PROFORT L18B PROFORT L28B PROFORT L2 PROFORT L3 PROFORT L4 PROFORT L5 PROFORT LR PROFORT M PROFORT P PROFORT P1 PROFORT P2 PROFORT P3 COPY  $*$ .OBJ C:\UBETSB\FOR\OBJ DEL  $*$ .OBJ **PROFORT PLOT<br>PROFORT O** PROFORT Q1<br>PROFORT Q2<br>PROFORT Q3<br>PROFORT Q5<br>PROFORT Q6<br>PROFORT QMAX<br>PROFORT REV PROFORT S PROFORT S1 PROFORT S1R PROFORT S2 PROFORT S2R PROFORT S3 PROFORT S3R COPY \*. OBJ C:\UBETSB\FOR\OBJ DEL \*. OBJ PROFORT S4 PROFORT S4R PROFORT S5 PROFORT S5R PROFORT S6 PROFORT S6R PROFORT S7 PROFORT S7R PROFORT SR PROFORT T PROFORT T1 PROFORT T2

COPY \*.OBJ C:\UBETSB\FOR\OBJ<br>DEL \*.OBJ CD. CD OBJ SET LIB=C:\UBETTOOL\LIB<br>RENAME AAI.OBJ ADVF.OBJ<br>LINK @FMAKE1.LNK ,,, pfgks gks profort /se:1024 /stack:20000; LINK WEMAKE.LNK ,,, pfgks gks profort /se:1024 /stack:20000;<br>RENAME ADVF.OBJ ADVM.OBJ<br>LINK @PHIVE.OBJ ADVM.OBJ LINA WFMAKE.LNK , , pfgks gks profort /se:1024 /stack:20000;<br>COPY \*.EXE C:\UBETSB DEL \*.EXE  $CD \setminus$ CLS ECHO OFF ECHO **ECHO**<br>ECHO ECHO COMPILING AND LINKING FINISHED.<br>ECHO EXECUTABLE EXE FILES : REV. ADV EXECUTABLE EXE FILES : REV, ADVM, ADVF. **ECHO**<br>ECHO ECHO THIS INSTALLATION HAS CHANGED THE PATH,<br>ECHO SO YOU BETTER REBOOT YOUR SYSTEM. **ECHO** ECHO ECHO ON PAUSE

In this batfile link files are used for linking the object files into an executable program.

The file rmake.lnk contains the following:

REV+C+Cl+CHAMOD+CLEAR+D+Dl+D2R+I1+I2+13+14+15+IOR+IOl+IO2+ I03+LR+LlSB+L2+L2SB+L3+L4+L5+M+P+Pl+P2+P3+PFGKS+PLOT+ SR+SIR+S2R+S3R+S4R+S5R+S6R+S7R+T+Tl+T2+T3+T4+T5+T6+T7+X+Xl

The file fmake.lnk contains the following:

ADVM+C+Cl+CHAMOD+CLEAR+D+Dl+D2+I1+12+13+14+15+IO+IOl+IO2+ I03+L+LlSB+L2+L2SB+L3+L4+L5+M+P+Pl+P2+P3+PFGKS+PLOT+Q+Ql+Q2+  $Q3+Q4+Q5+Q6+QMAX+S+S1+S2+S3+S4+S5+S6+S7+T+T1+T2+T3+T4+T5+T6+$ T7+X+Xl+VV+PEPLOT+PLOTPE+PTABLEl

The file fmakel.lnk contains the following:

ADVF+C+Cl+CHAMOD+CLEAR+D+Dl+D2+I1+I2+13+14+15+IO+IOl+I02+ I03+L+LlSB+L2+L2SB+L3+L4+L5+M+P+Pl+P2+P3+PFGKS+PLOT+Q+Ql+Q2+ Q3+Q4+Q5+Q6+QMAX+S+Sl+S2+S3+S4+S5+S6+S7+T+Tl+T2+T3+T4+T5+T6+  $T7+X+X1+W$